# Inspiron 22-3280

Setup and Specifications

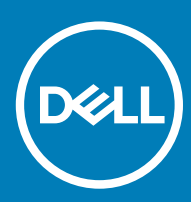

G676 Regulatory Model: W19B Regulatory Type: W19B003

### Notes, cautions, and warnings

- NOTE: A NOTE indicates important information that helps you make better use of your product.
- △ CAUTION: A CAUTION indicates either potential damage to hardware or loss of data and tells you how to avoid the problem.
- **A WARNING: A WARNING indicates a potential for property damage, personal injury, or death.**

© 2018 Dell Inc. or its subsidiaries. All rights reserved. Dell, EMC, and other trademarks are trademarks of Dell Inc. or its subsidiaries. Other trademarks may be trademarks of their respective owners.

2018 - 11

# **Contents**

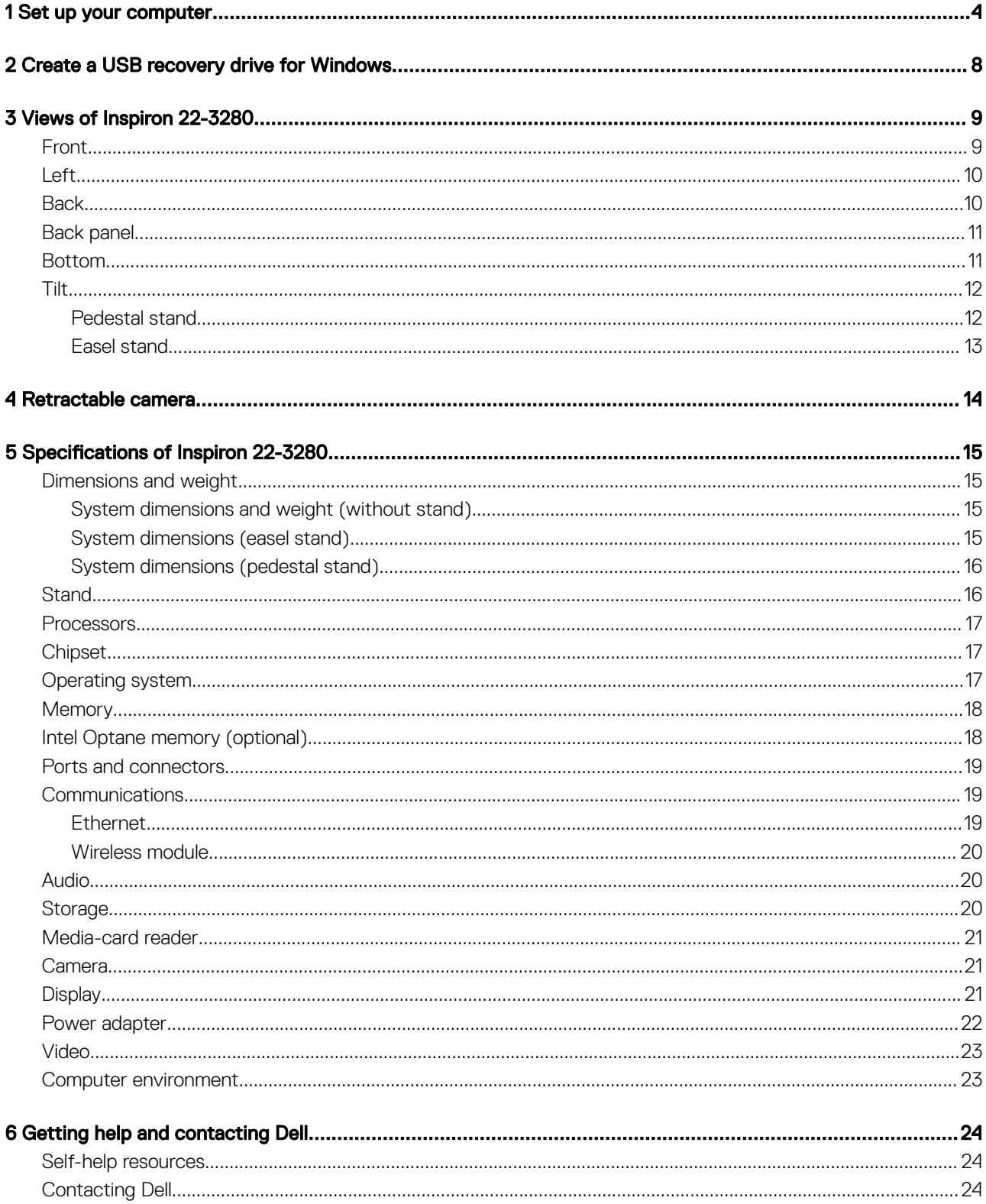

# Set up your computer

<span id="page-3-0"></span>1 Set up the stand.

**Easel stand**- Lift the stand riser.

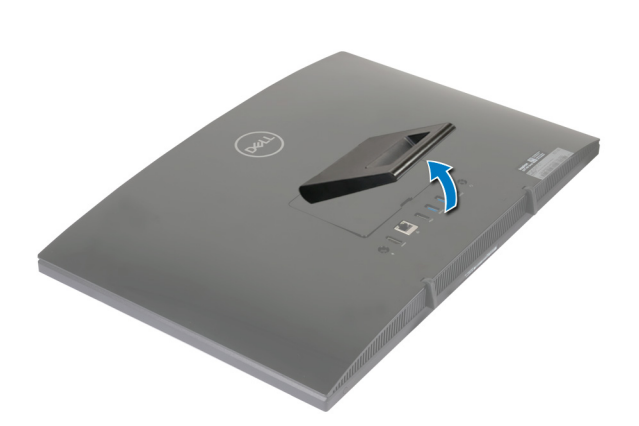

### Pedestal stand

a Lift the stand riser.

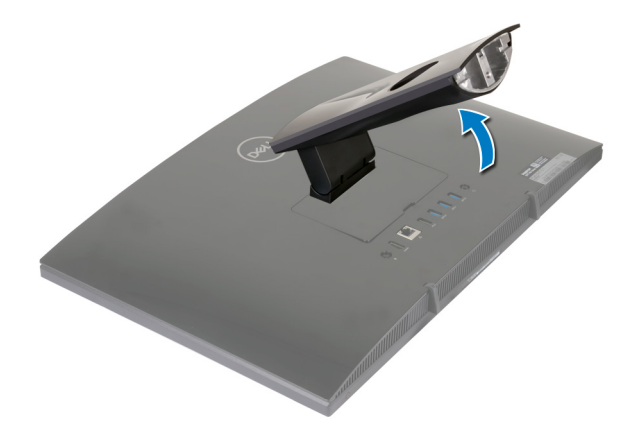

b Attach the base.

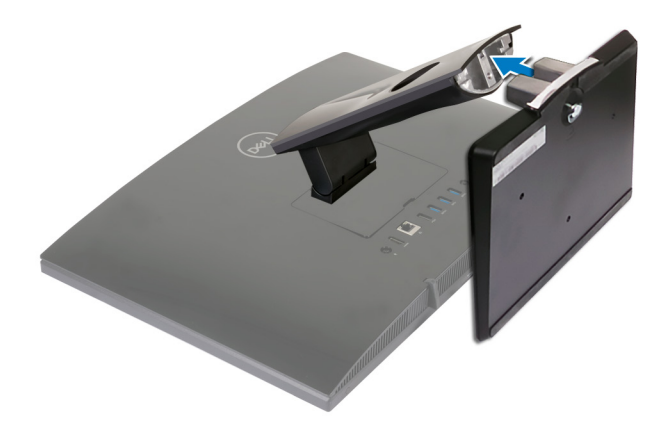

c Tighten the captive screw to secure the base to the stand riser.

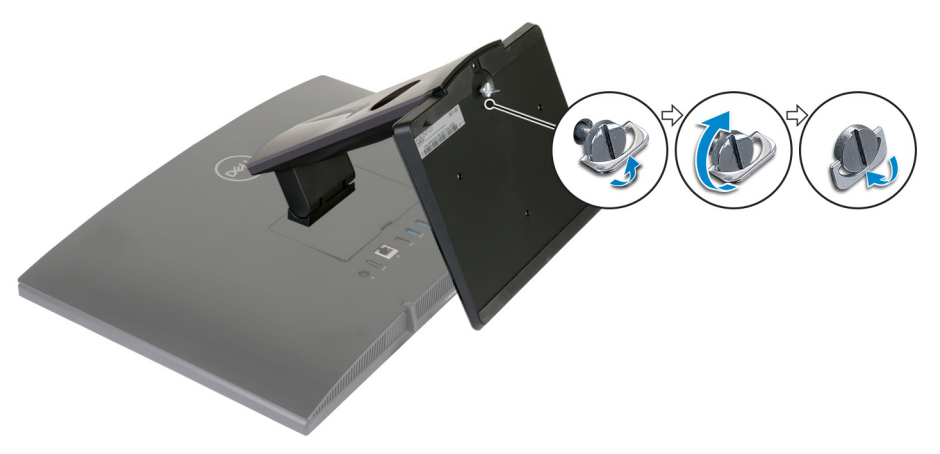

2 Connect the keyboard and mouse.

 $\bigcirc$  NOTE: For setup instructions, see the documentation shipped with the keyboard and mouse.

### 3 Connect the power adapter.

 $\triangle$  WARNING: Route the power-adapter cable through the routing guide on the stand to avoid potential damage to the power adapter and to avoid the unexpected system power-off when the stand is moved to a different orientation.

### Easel stand

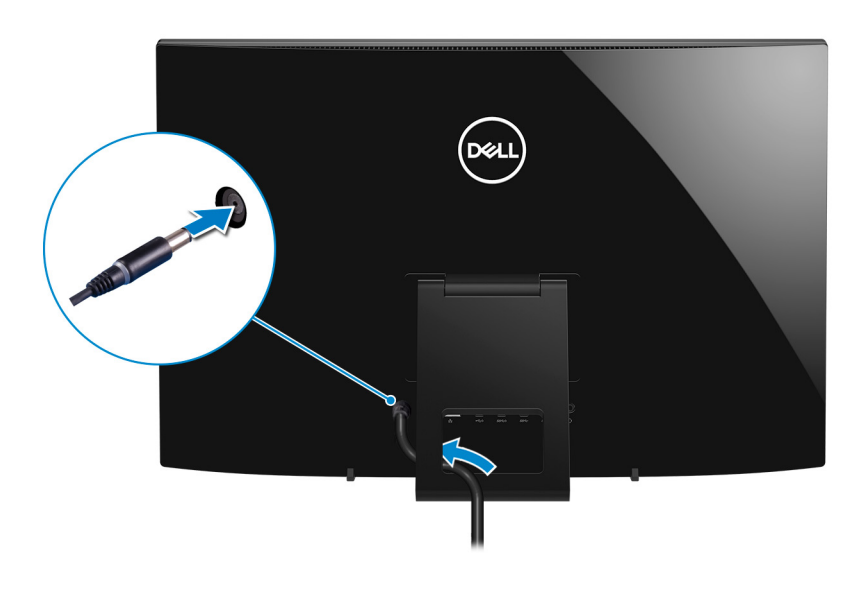

### Pedestal stand

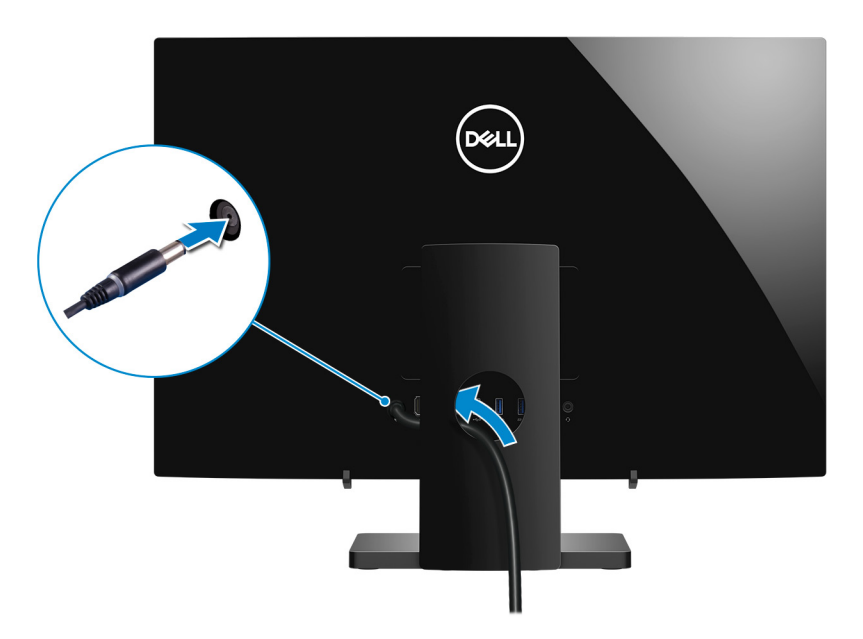

4 Press the power button.

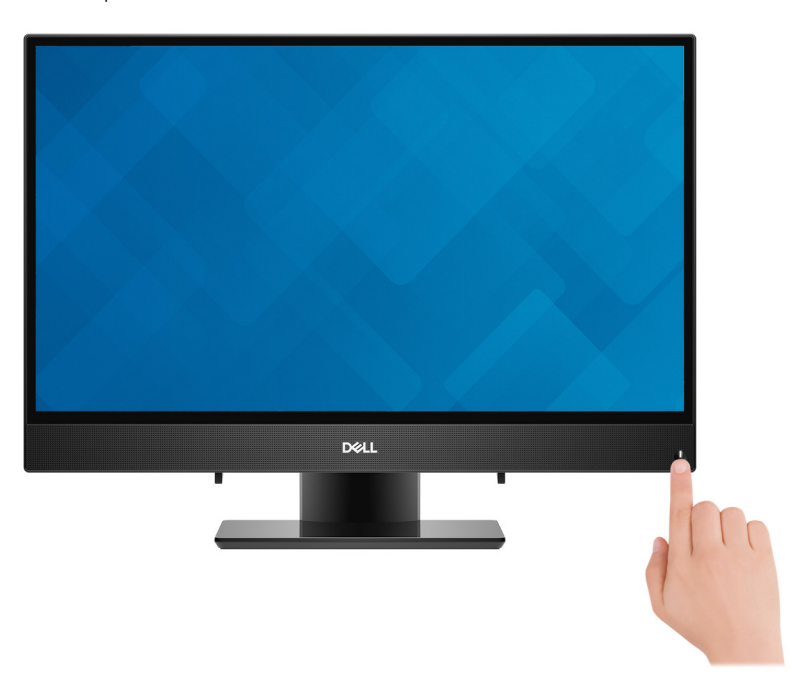

5 Finish operating system setup.

### For Ubuntu:

Follow the on-screen instructions to complete the setup. For more information about configuring the Ubuntu install, see the knowledge base article [SLN151664](http://www.dell.com/support/article/us/en/04/sln151664/how-to-install-ubuntu-linux-on-your-dell-pc?lang=en#Configuring_the_Ubuntu_install) at [www.dell.com/support.](http://www.dell.com/support)

#### For Windows:

Follow the on-screen instructions to complete the setup. When setting up, Dell recommends that you:

• Connect to a network for Windows updates.

### $\bigcirc|$  NOTE: If connecting to a secured wireless network, enter the password for the wireless network access when prompted.

• If connected to the internet, sign-in with or create a Microsoft account. If not connected to the internet, create an offline account.

- On the **Support and Protection** screen, enter your contact details.
- 6 Locate and use Dell apps from the Windows Start menu—Recommended

### Table 1. Locate Dell apps

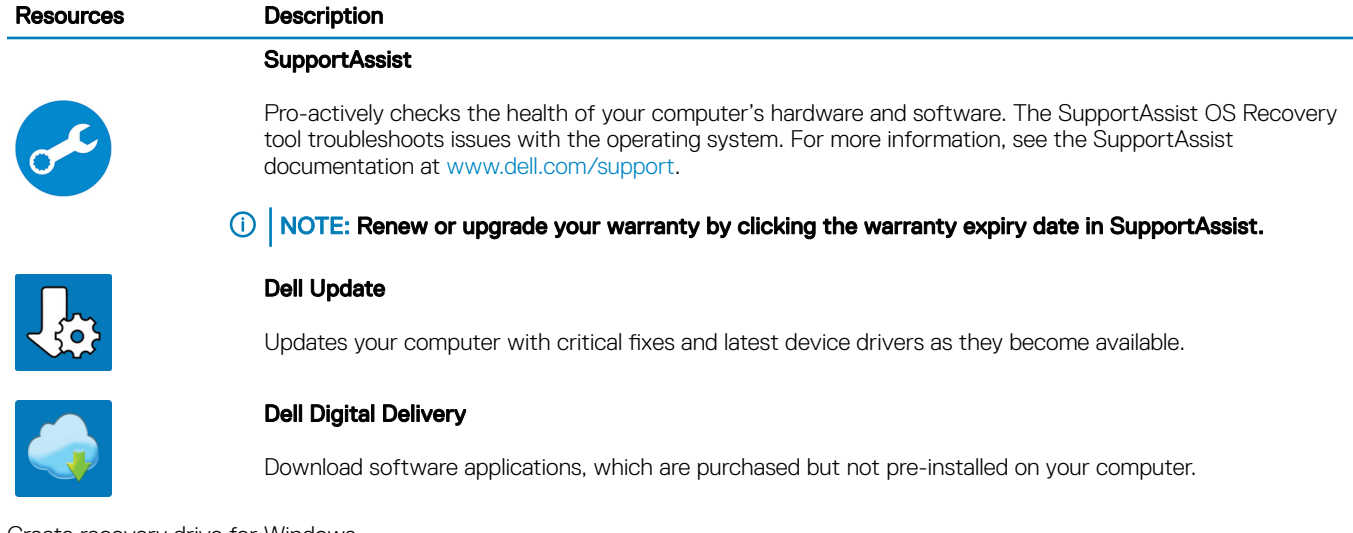

7 Create recovery drive for Windows.

 $\bigcirc$  NOTE: It is recommended to create a recovery drive to troubleshoot and fix problems that may occur with Windows.

For more information, see [Create a USB recovery drive for Windows.](#page-7-0)

# Create a USB recovery drive for Windows

<span id="page-7-0"></span>Create a recovery drive to troubleshoot and fix problems that may occur with Windows. An empty USB flash drive with a minimum capacity of 16 GB is required to create the recovery drive.

- $(i)$  NOTE: This process may take up to an hour to complete.
- (i) NOTE: The following steps may vary depending on the version of Windows installed. Refer to the [Microsoft support site](https://support.microsoft.com) for latest instructions.
- 1 Connect the USB flash drive to your computer.
- 2 In Windows search, type Recovery.
- 3 In the search results, click Create a recovery drive. The User Account Control window is displayed.
- 4 Click Yes to continue.

The Recovery Drive window is displayed.

- 5 Select Back up system files to the recovery drive and click Next.
- 6 Select the USB flash drive and click Next.

A message appears, indicating that all data in the USB flash drive will be deleted.

- 7 Click Create.
- 8 Click Finish.

For more information about reinstalling Windows using the USB recovery drive, see the *Troubleshooting* section of your product's *Service Manual* at [www.dell.com/support/manuals](https://www.dell.com/support/manuals).

# Views of Inspiron 22-3280

## <span id="page-8-0"></span>Front

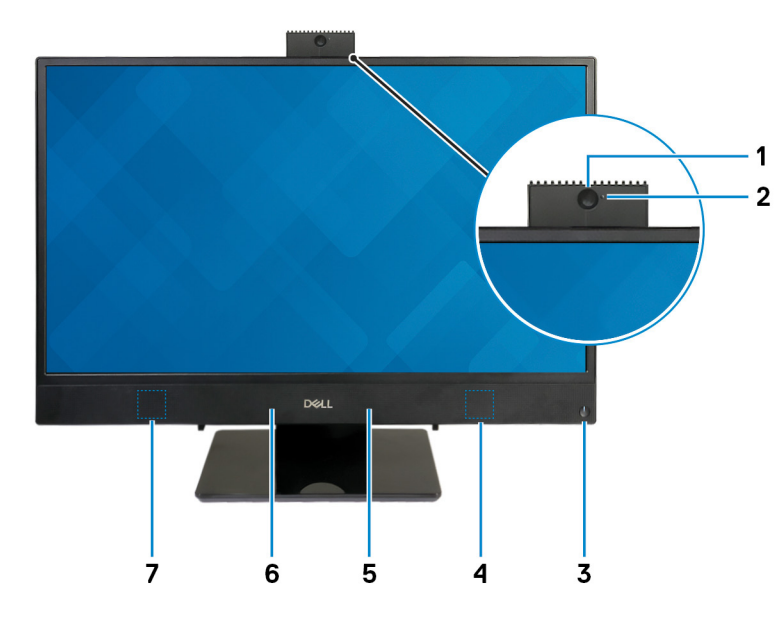

### 1 Retractable camera

Enables you to videochat, capture photos, and record videos. This camera can be retracted to protect your privacy.

### 2 Camera-status light

Turns on when the camera is in use.

### 3 Power button

Press to turn on the computer if it is turned off, in sleep state, or in hibernate state.

Press to put the computer in sleep state if it is turned on.

Press and hold for 4 seconds to force shut-down the computer.

### **(i)** NOTE: You can customize the power-button behavior in Power Options. For more information, see Me and My Dell at [www.dell.com/support/manuals](http://www.dell.com/support/manuals).

### 4 Right speaker

Provides audio output.

### 5 Right microphone

Provides digital sound input for audio recording and voice calls.

### 6 Left microphone

Provides digital sound input for audio recording and voice calls.

### <span id="page-9-0"></span>7 Left speaker

Provides audio output.

## Left

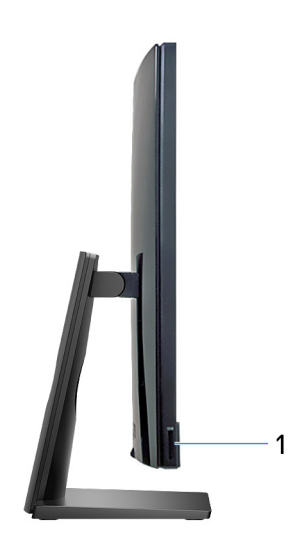

### 1 SD-card slot

Reads from and writes to the SD card.

## **Back**

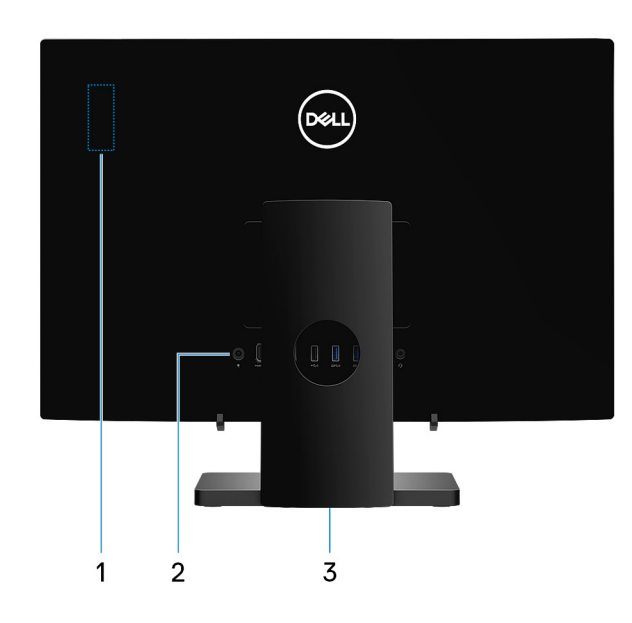

### 1 Radio regulatory label

Contains the regulatory information of the wireless components for your computer.

### 2 Back panel

Connect power, USB, audio, and other devices.

#### <span id="page-10-0"></span>3 Regulatory label

Contains regulatory information of your computer.

# Back panel

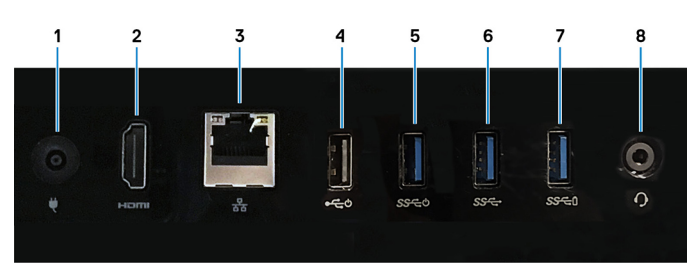

### 1 Power-adapter port

Connect a power adapter to provide power to your computer.

#### 2 HDMI-out port

Connect to a TV or another HDMI-in enabled device. Provides video and audio output.

### 3 Network port

Connect an Ethernet (RJ45) cable from a router or a broadband modem for network or Internet access.

### 4 USB 2.0 port with Power on/Wake-up support

Connect peripherals such as external storage devices and printers. Provides data transfer speeds up to 480 Mbps. Wake the computer from standby with the keyboard or mouse connected to this port.

### 5 USB 3.1 Gen 1 port with Power on/Wake-up support

Connect peripherals such as external storage devices and printers. Provides data transfer speeds up to 5 Gbps. Wake the computer from standby with the keyboard or mouse connected to this port.

### 6 USB 3.1 Gen 1 port

Connect peripherals such as external storage devices and printers. Provides data transfer speeds up to 5 Gbps.

### 7 USB 3.1 Gen 1 port with PowerShare

Connect peripherals such as external storage devices and printers.

Provides data transfer speeds up to 5 Gbps. PowerShare enables you to charge connected USB devices.

### $\textcircled{\textsc{i}}$  NOTE: Connected USB devices will not charge when the computer is turned off or in sleep state. To start charging connected devices, turn on the computer.

#### 8 Headset port

Connect headphones or a headset (headphone and microphone combo).

## Bottom

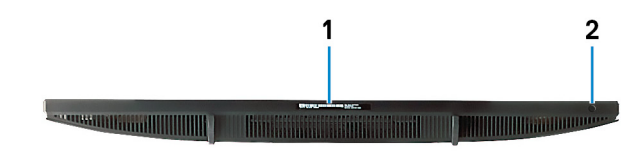

### <span id="page-11-0"></span>1 **Service Tag label**

The Service Tag is a unique alphanumeric identifier that enables Dell service technicians to identify the hardware components in your computer and access warranty information.

### 2 Display Built-in Self Test button

Run the built-in self test for the display

For more information, see the Troubleshooting section in the service manual at [www.dell.com/support/manuals](http://www.dell.com/support/manuals).

## Tilt

### Pedestal stand

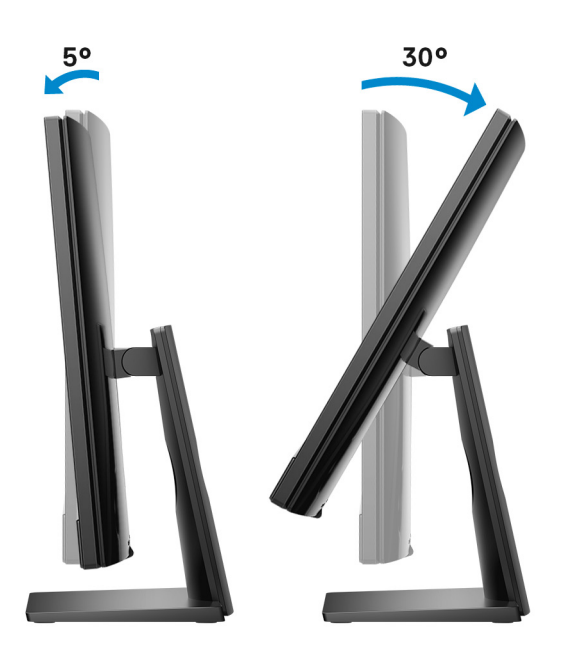

### <span id="page-12-0"></span>Easel stand

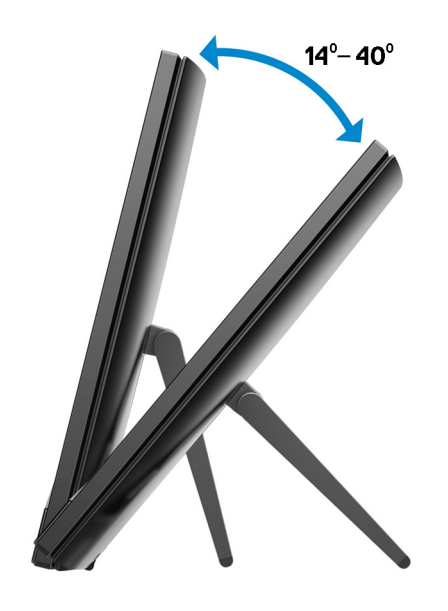

# Retractable camera

4

<span id="page-13-0"></span>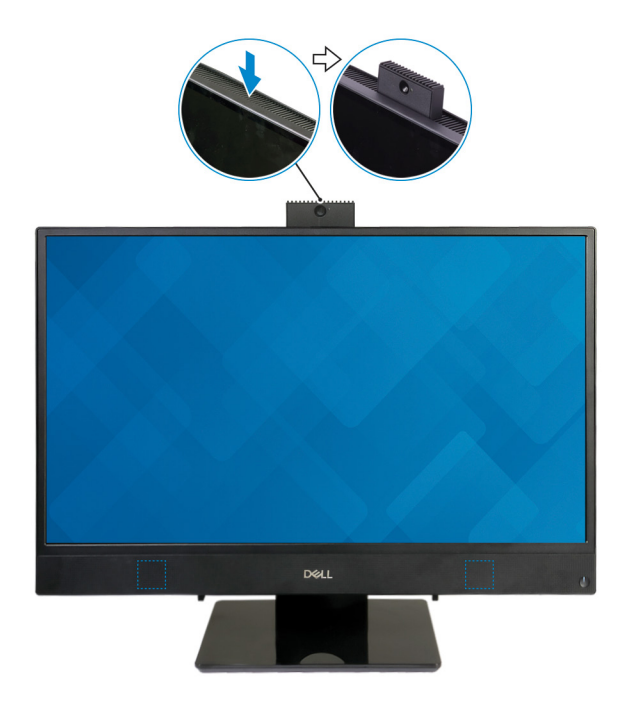

NOTE: Extend the camera while using any camera function so that the camera is not blocked.

# Specifications of Inspiron 22-3280

## <span id="page-14-0"></span>Dimensions and weight

### System dimensions and weight (without stand)

### Table 2. System dimensions and weight (without stand)

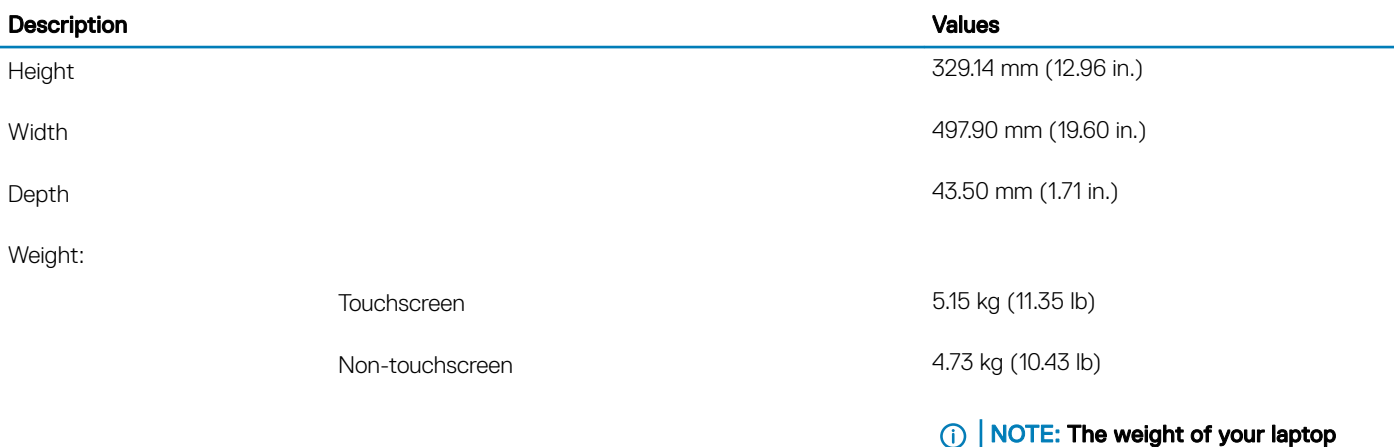

### varies depending on the configuration ordered and the manufacturing variability.

5

### System dimensions (easel stand)

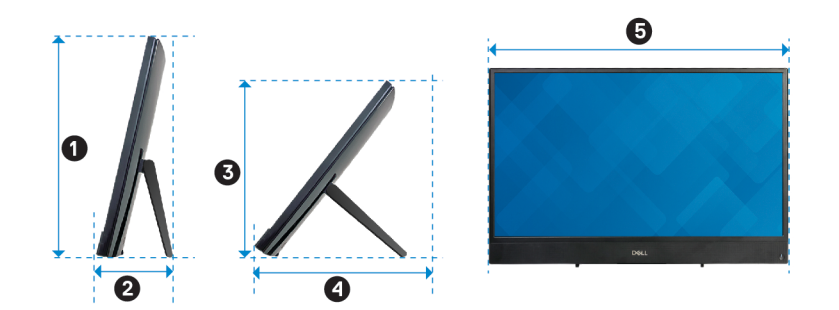

### <span id="page-15-0"></span>Table 3. System dimensions (easel stand)

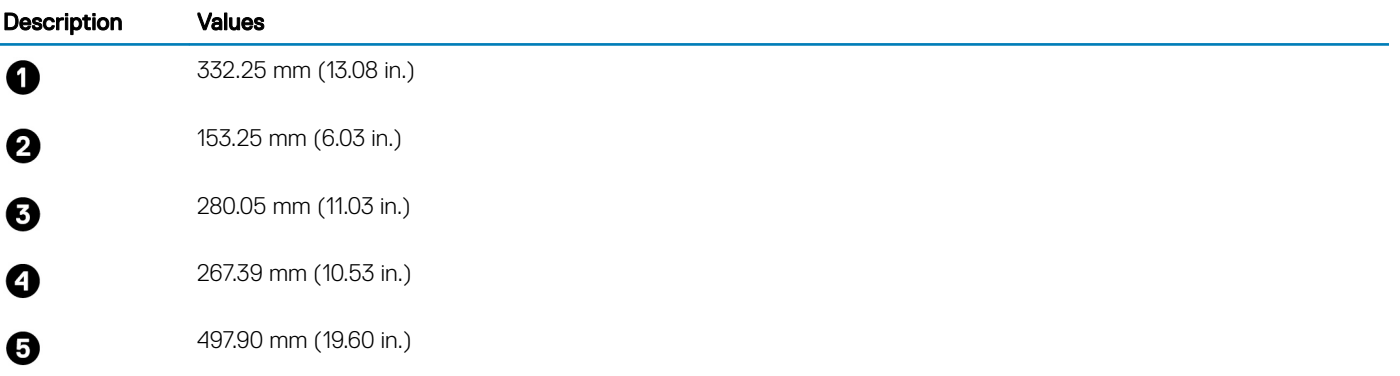

### System dimensions (pedestal stand)

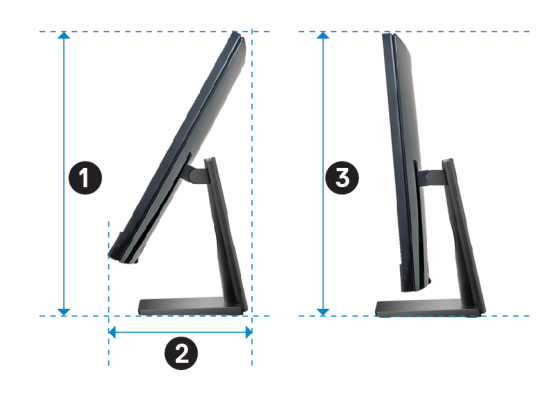

### Table 4. System dimensions (pedestal stand)

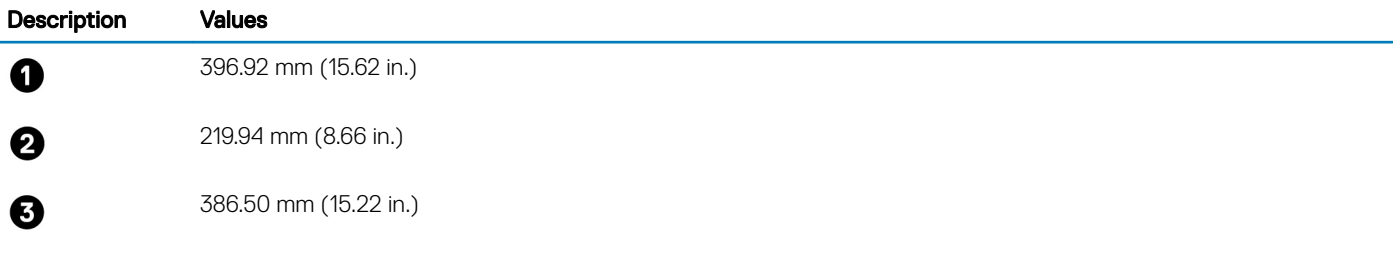

## **Stand**

### Table 5. Stand

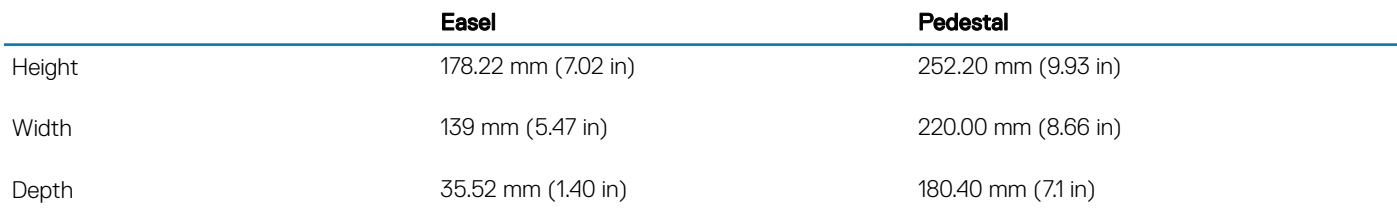

<span id="page-16-0"></span>Weight 0.54 kg (1.19 lb) 2.00 kg (4.41 lb)

### Easel **Easel** Pedestal

## **Processors**

### Table 6. Processors

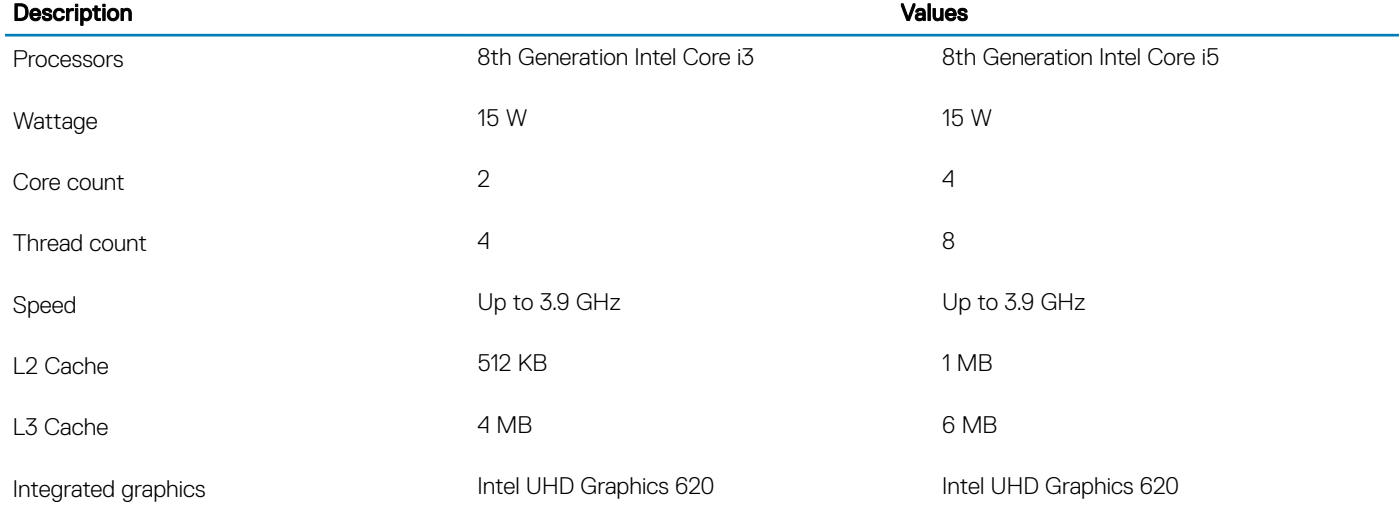

## **Chipset**

### Table 7. Chipset

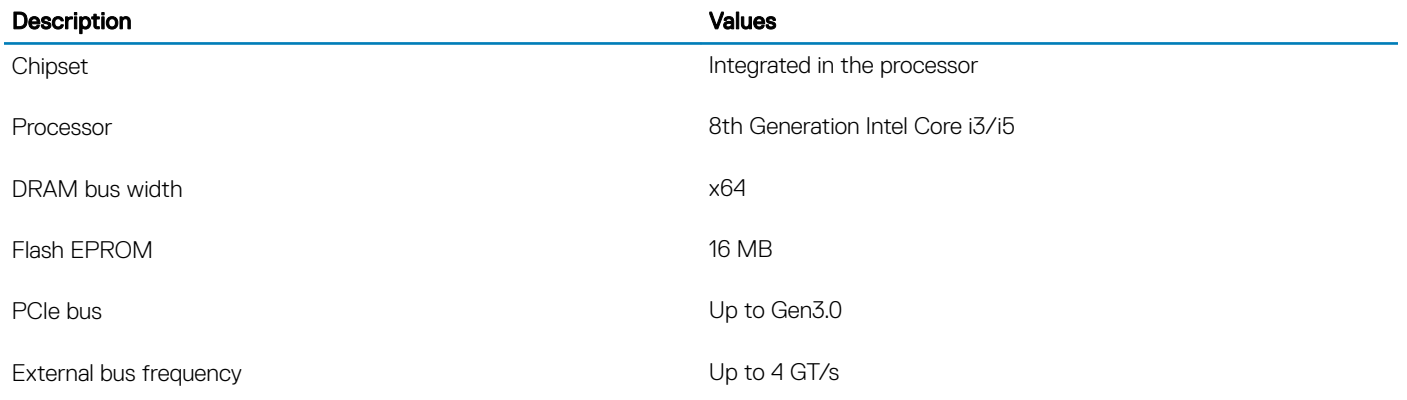

## Operating system

- Windows 10 Home (64-bit)
- Windows 10 Professional (64-bit)
- Ubuntu

## <span id="page-17-0"></span>**Memory**

### Table 8. Memory specifications

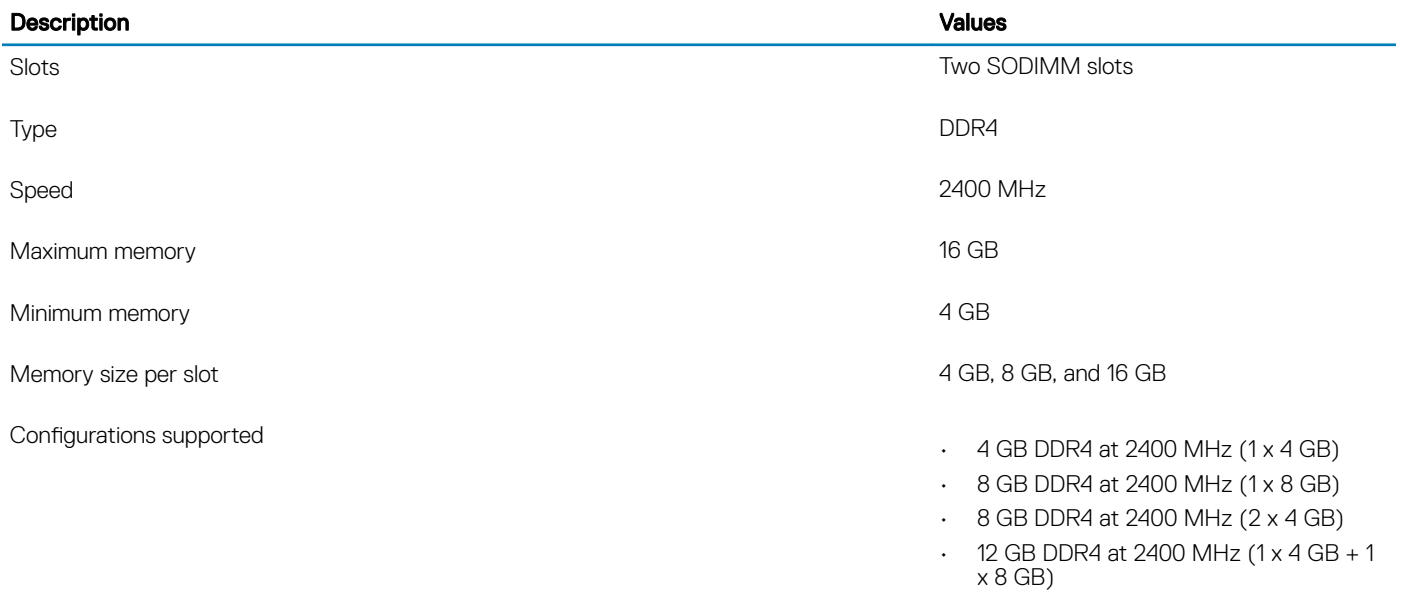

- 16 GB DDR4 at 2400 MHz (2 x 8 GB)
- 16 GB DDR4 at 2400 MHz (1 x 16 GB)

# Intel Optane memory (optional)

Intel Optane memory functions only as a storage accelerator. It neither replaces nor adds to the memory (RAM) installed on your computer.

### NOTE: Intel Optane memory is supported on computers that meet the following requirements:

- 7<sup>th</sup> Generation or higher Intel Core i3/i5/i7 processor
- Windows 10 64-bit version or higher (Anniversary Update)
- Latest version of Intel Rapid Storage Technology driver

### Table 9. Intel Optane memory

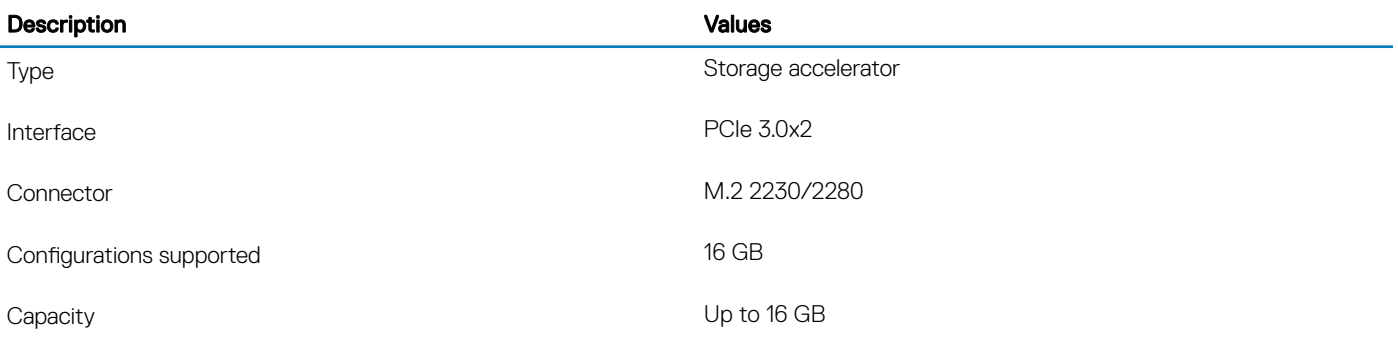

## <span id="page-18-0"></span>Ports and connectors

### Table 10. Ports and connectors

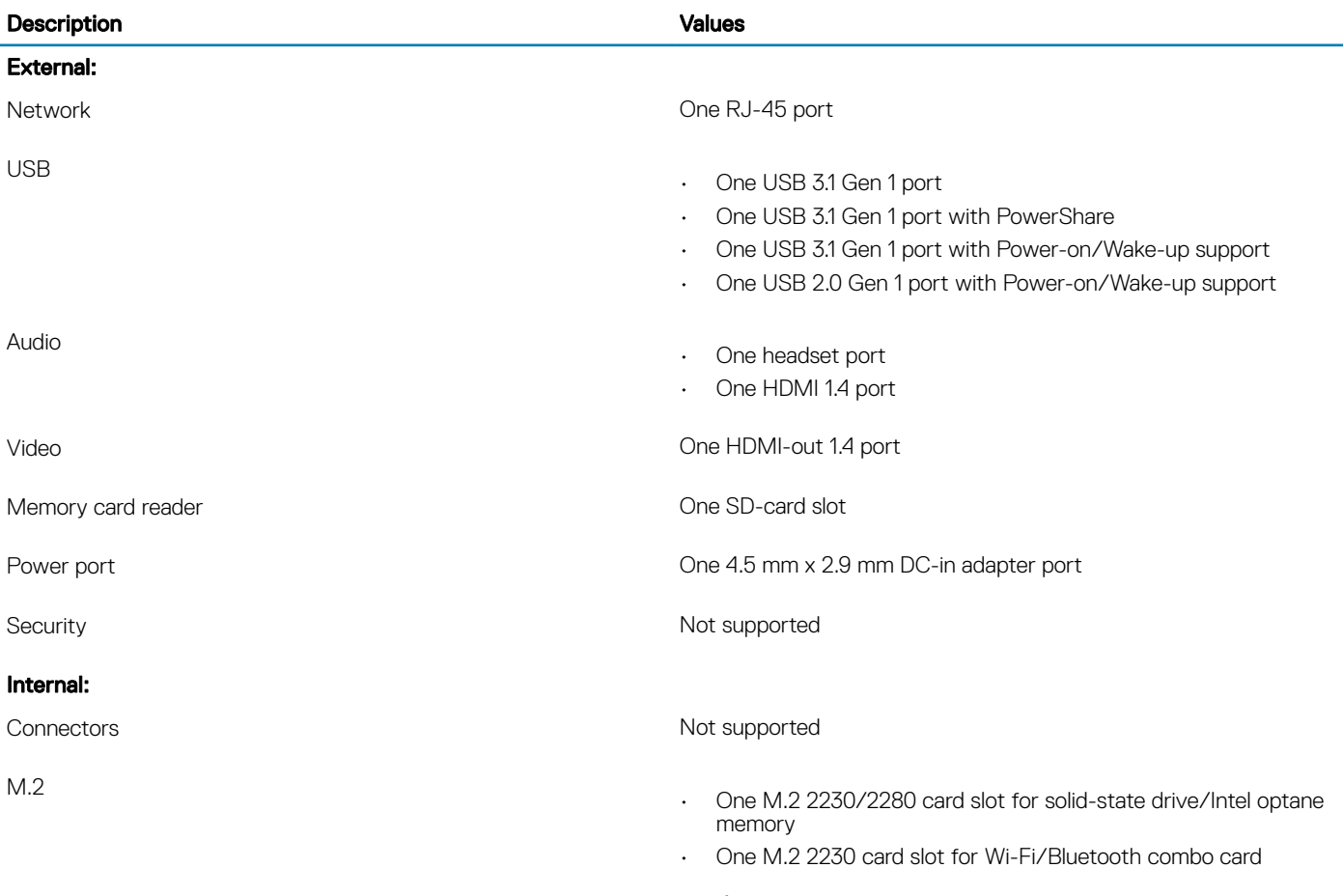

**Communications** 

### Ethernet

### Table 11. Ethernet specifications

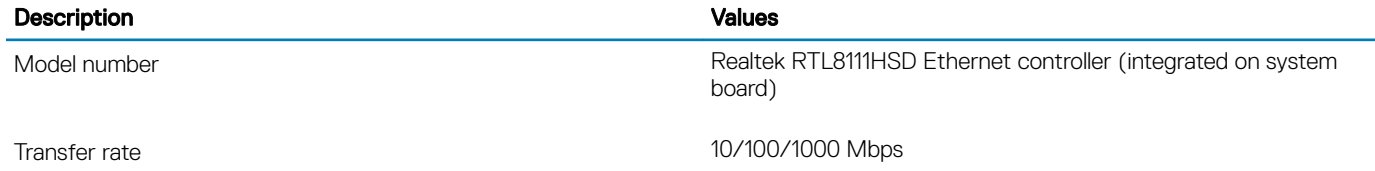

NOTE: To learn more about the features of different types of M.2 cards, see the knowledge base article [SLN301626.](http://www.dell.com/support/article/us/en/04/sln301626/how-to-distinguish-the-differences-between-m2-cards?lang=en)

### <span id="page-19-0"></span>Wireless module

### Table 12. Wireless module specifications

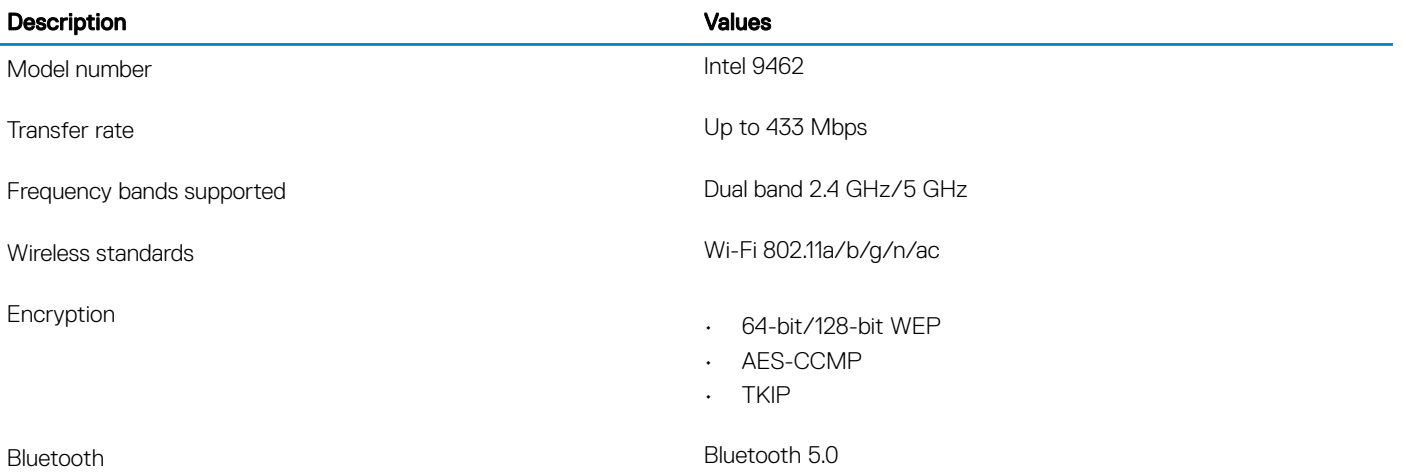

## Audio

### Table 13. Audio specifications

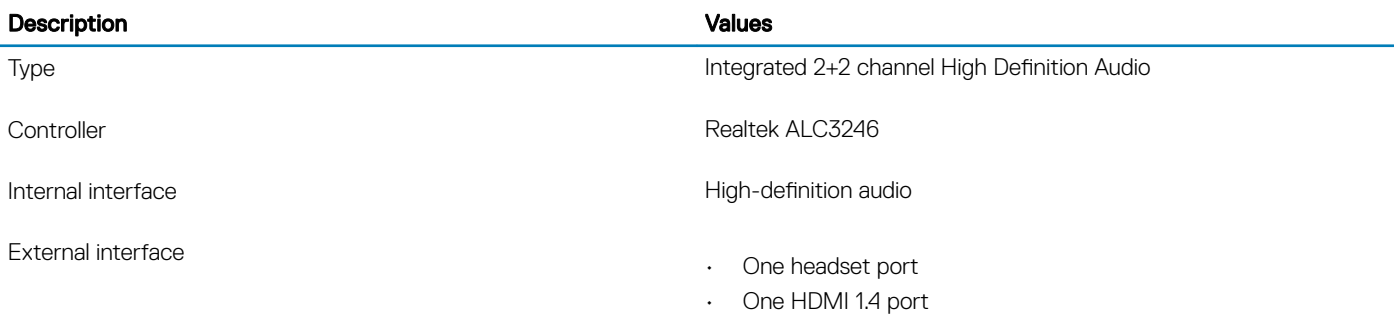

## **Storage**

### Table 14. Storage specifications

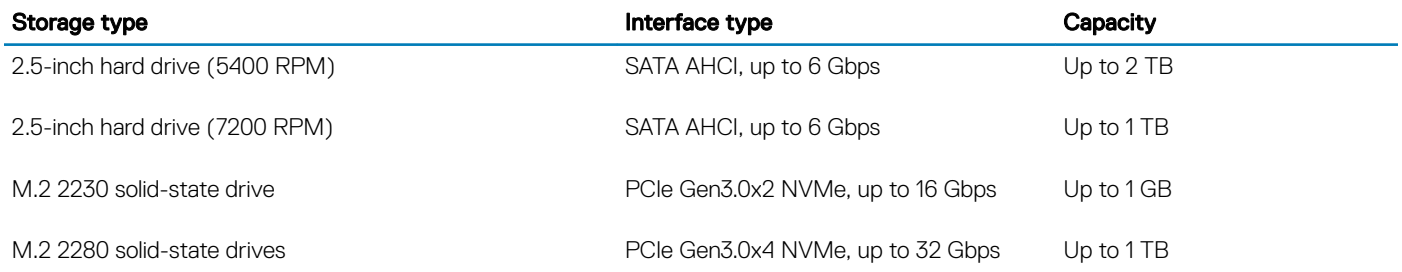

## <span id="page-20-0"></span>Media-card reader

### Table 15. Media-card reader specifications

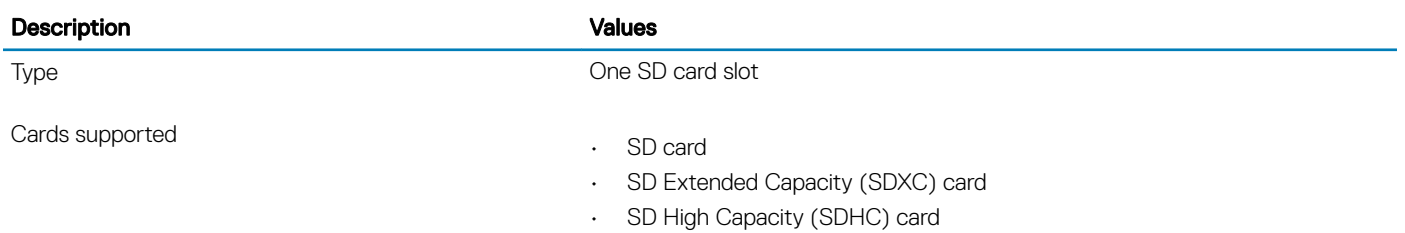

Camera

### Table 16. Camera specifications

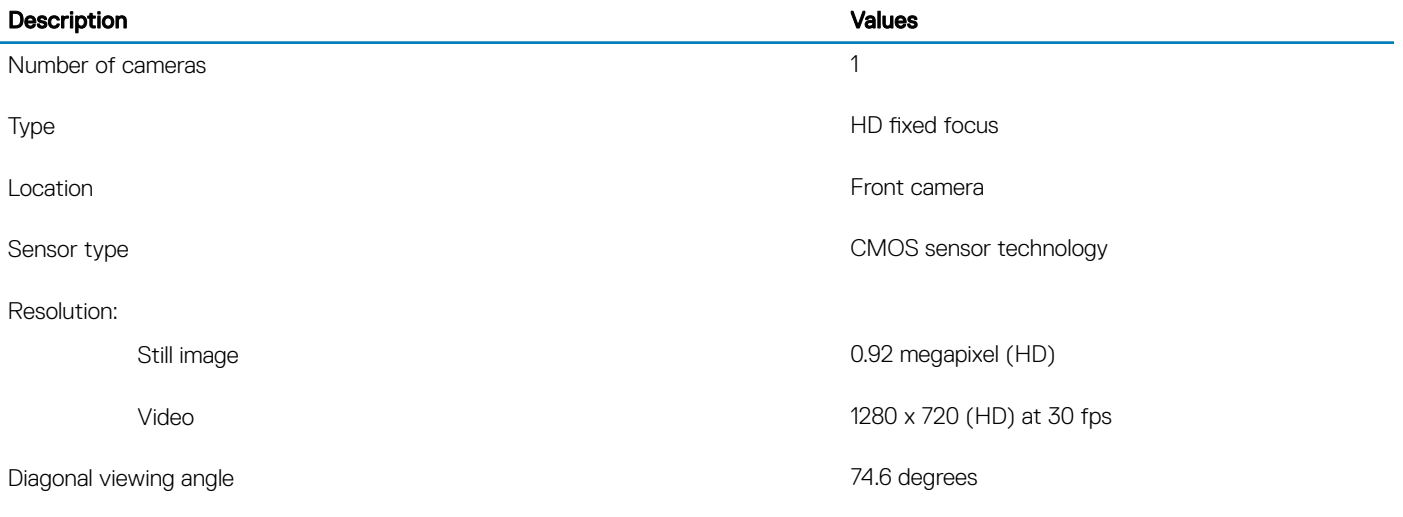

## **Display**

### Table 17. Display specifications

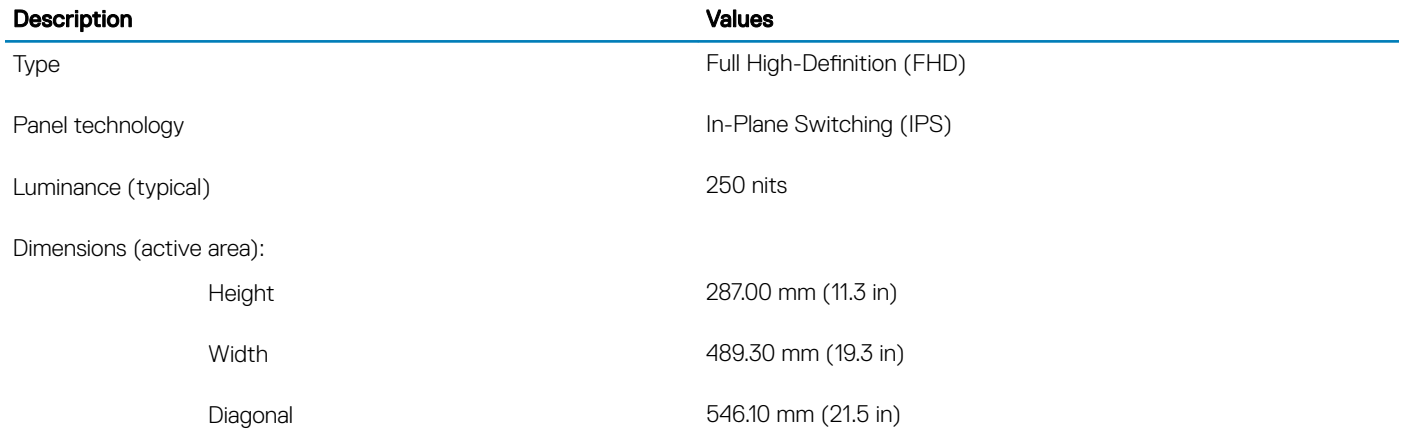

<span id="page-21-0"></span>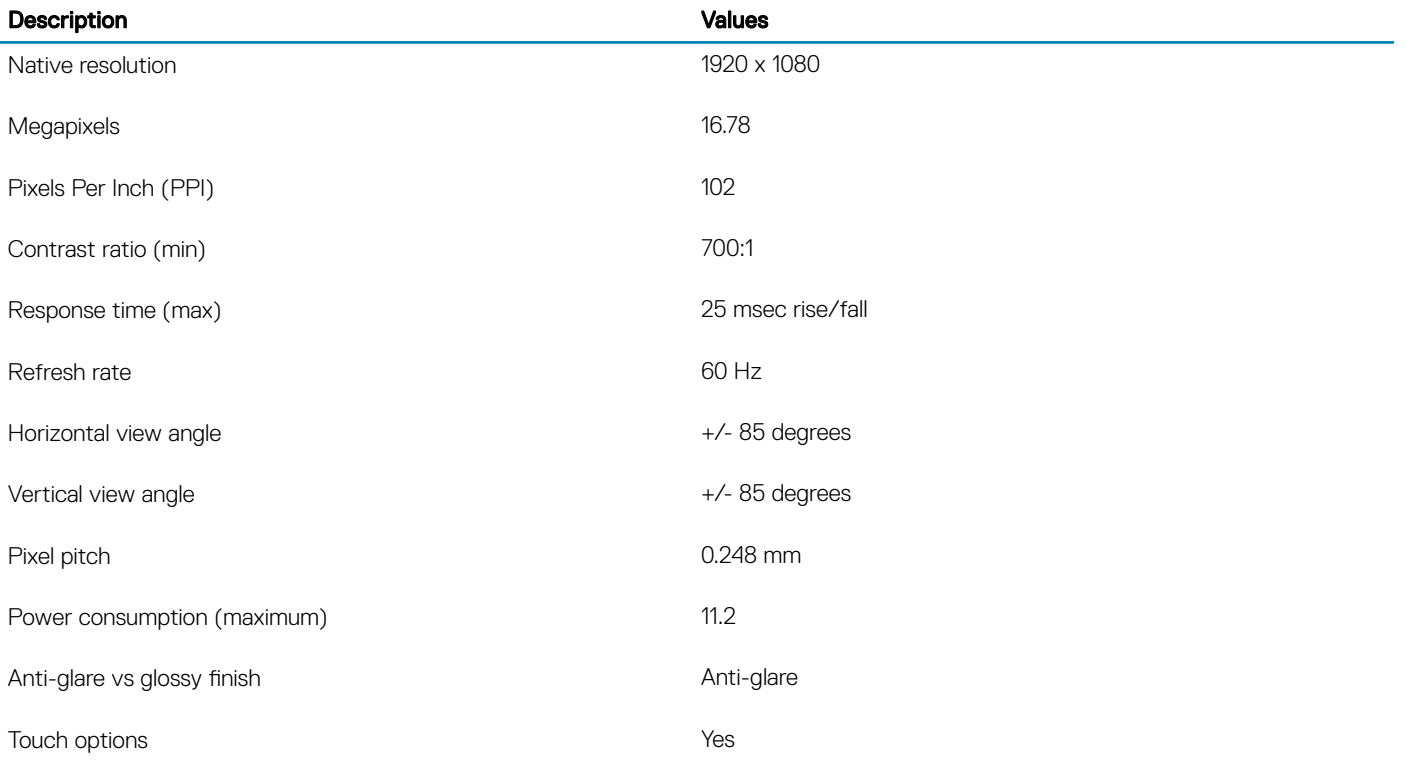

## Power adapter

### Table 18. Power adapter specifications

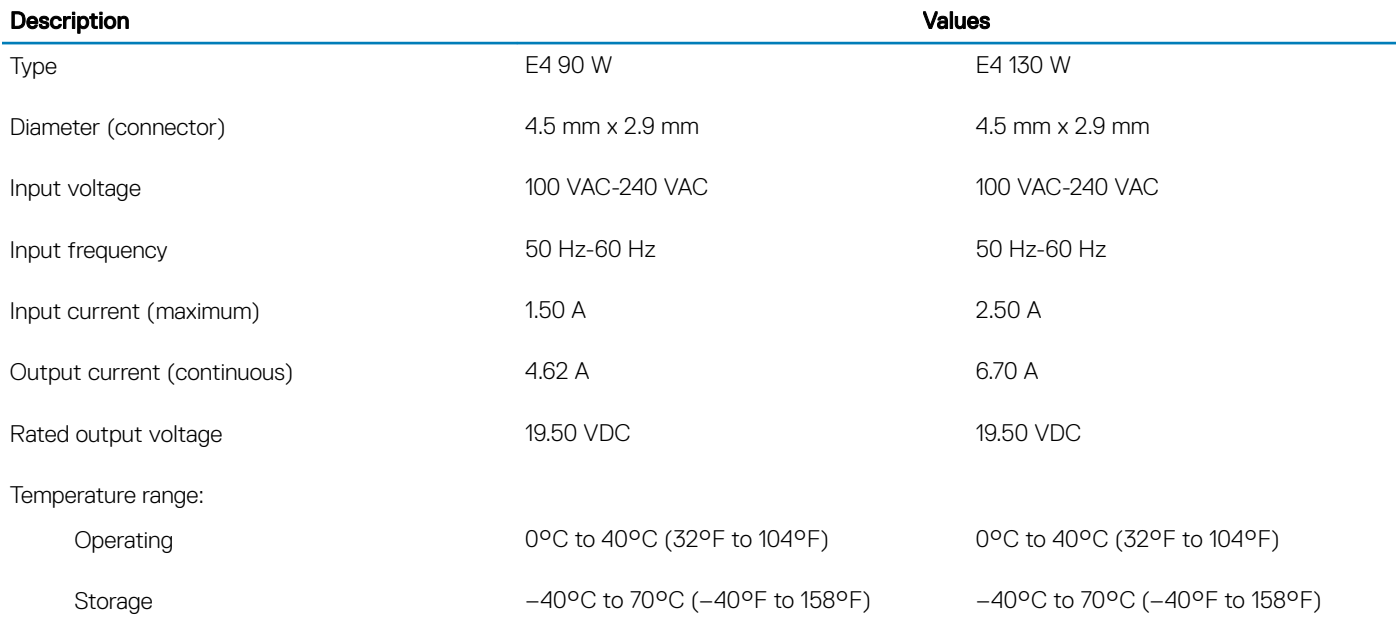

## <span id="page-22-0"></span>Video

### Table 19. Video specifications

#### Discrete graphics

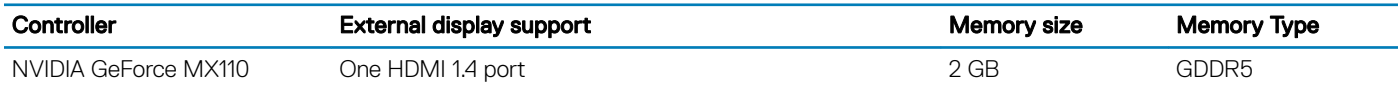

### Table 20. Video specifications

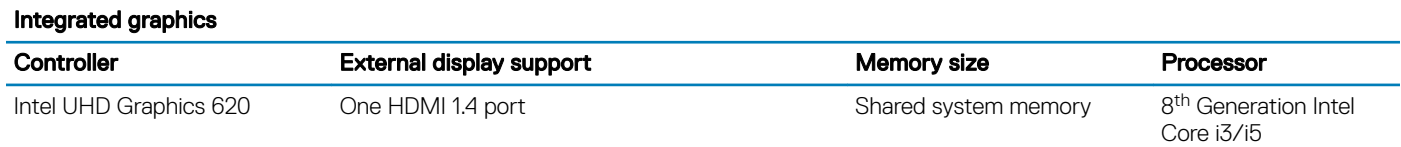

## Computer environment

Airborne contaminant level: G1 as defined by ISA-S71.04-1985

### Table 21. Computer environment

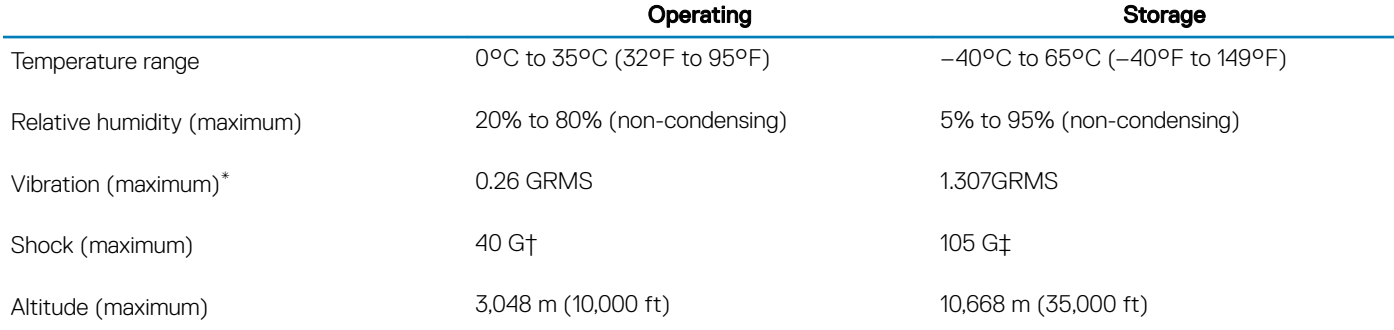

\* Measured using a random vibration spectrum that simulates user environment.

† Measured using a 2 ms half-sine pulse when the hard drive is in use.

‡ Measured using a 2 ms half-sine pulse when the hard-drive head is in parked position.

6

• Enter the **Service Tag number** or **Product ID** in the search bar.

## <span id="page-23-0"></span>Self-help resources

You can get information and help on Dell products and services using these self-help resources:

#### Table 22. Self-help resources

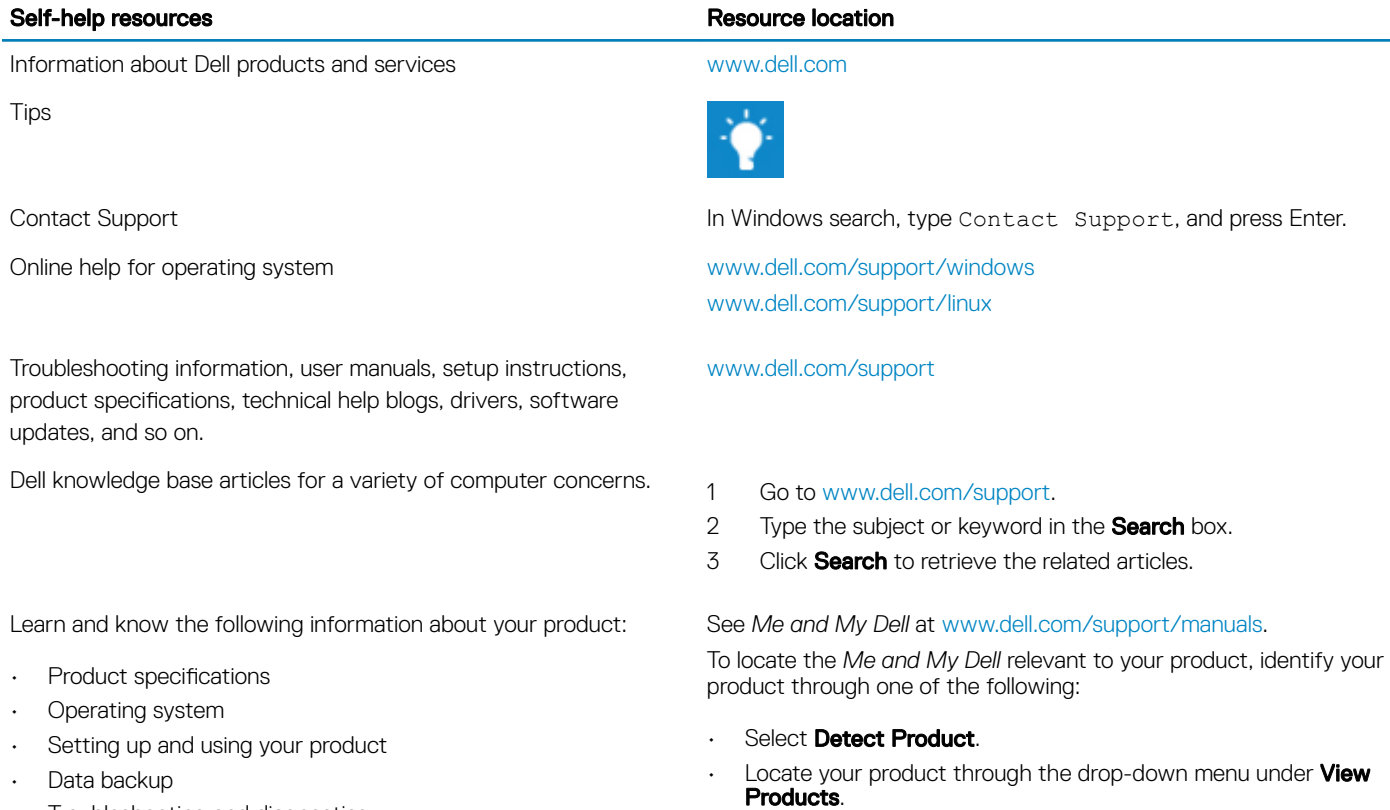

- Troubleshooting and diagnostics
- Factory and system restore
- BIOS information

# Contacting Dell

To contact Dell for sales, technical support, or customer service issues, see [www.dell.com/contactdell.](http://www.dell.com/contactdell)

**(i)** NOTE: Availability varies by country and product, and some services may not be available in your country.

NOTE: If you do not have an active internet connection, you can find contact information on your purchase invoice, packing slip, bill, or Dell product catalog.